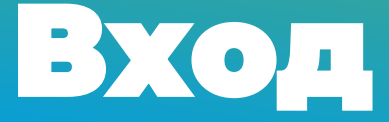

## Рады приветствовать вас!

## Предлагаем короткий тур для ознакомления с интерфейсом платформы дистанционного обучения

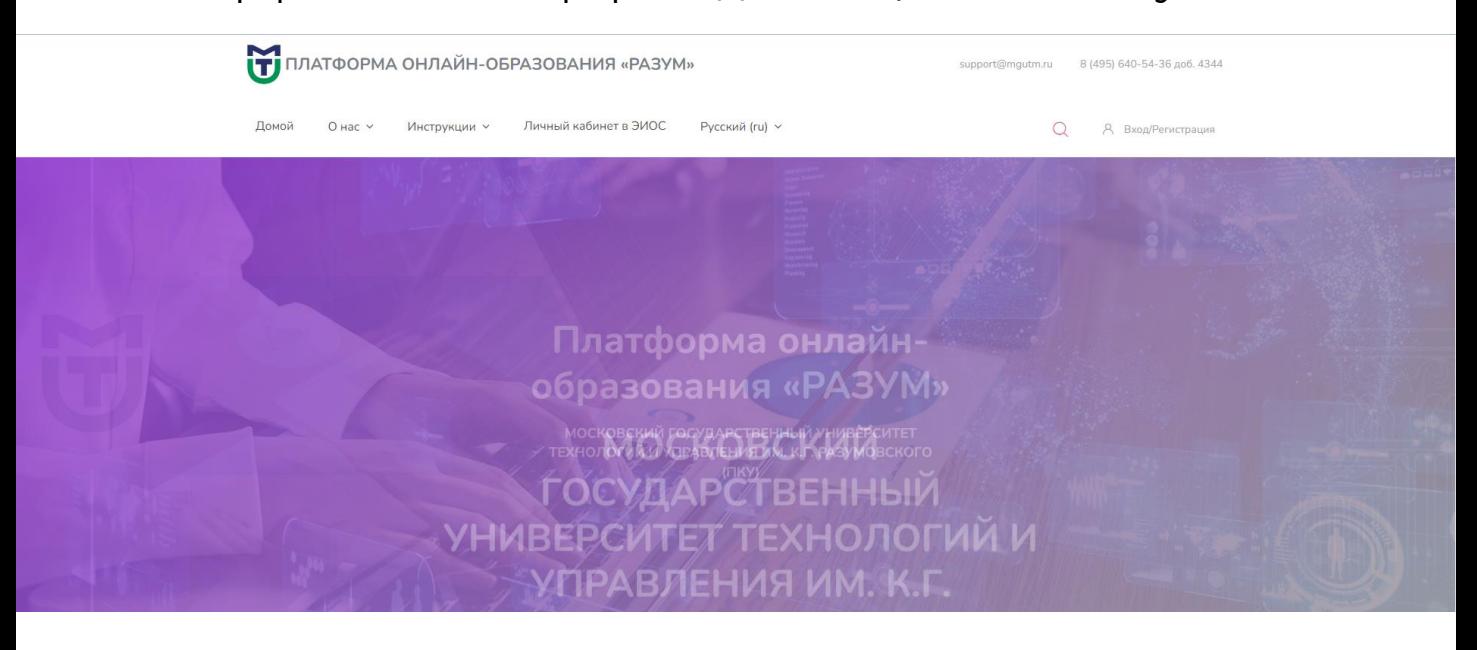

## Далее переходим на страницу авторизации

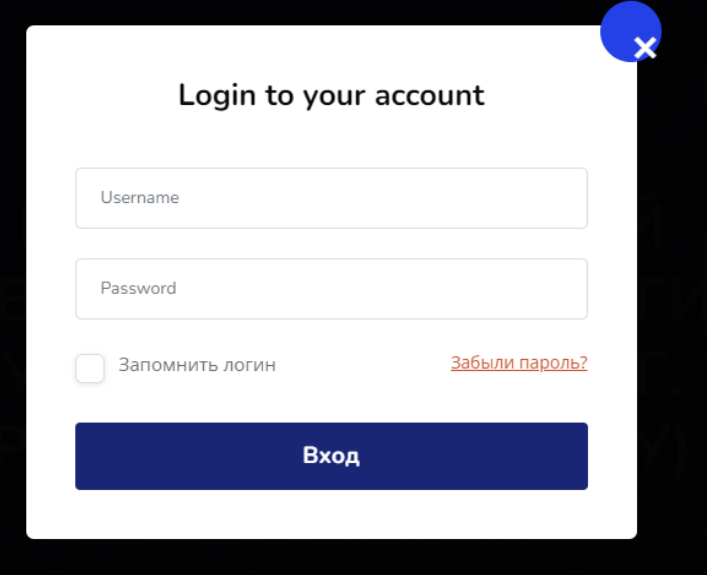

Для авторизации в системе нажмите кнопку «Вход/Регистрация» в правом верхнем углу главной страницы сайта и в появившемся окне введите логин и пароль, после чего нажмите кнопку «Вход»

Поздравляем!

Вы успешно авторизовались в системе.

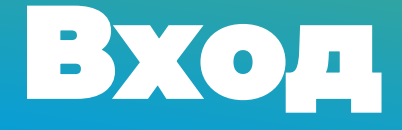

 $Q_{\parallel}$ 

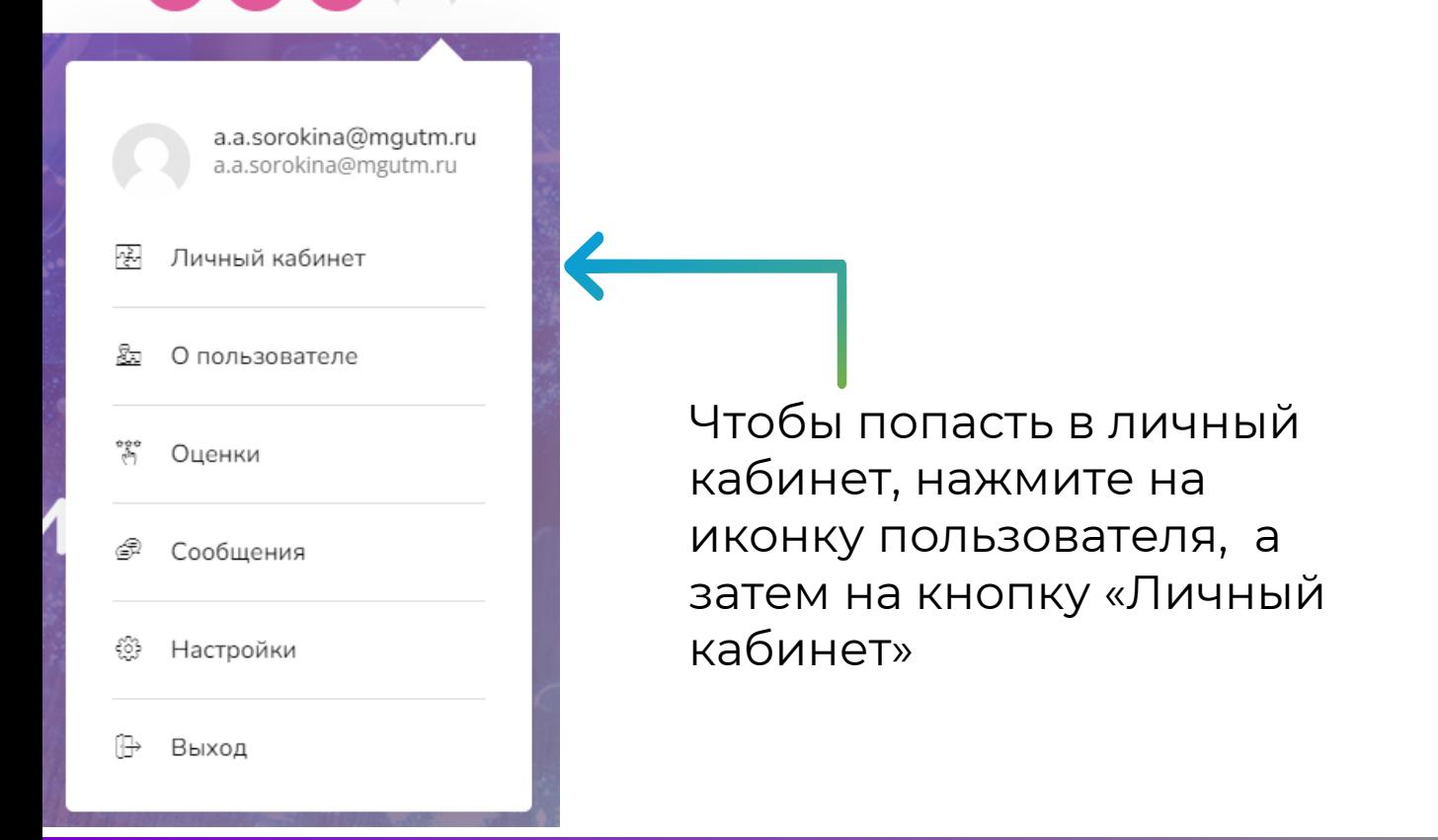

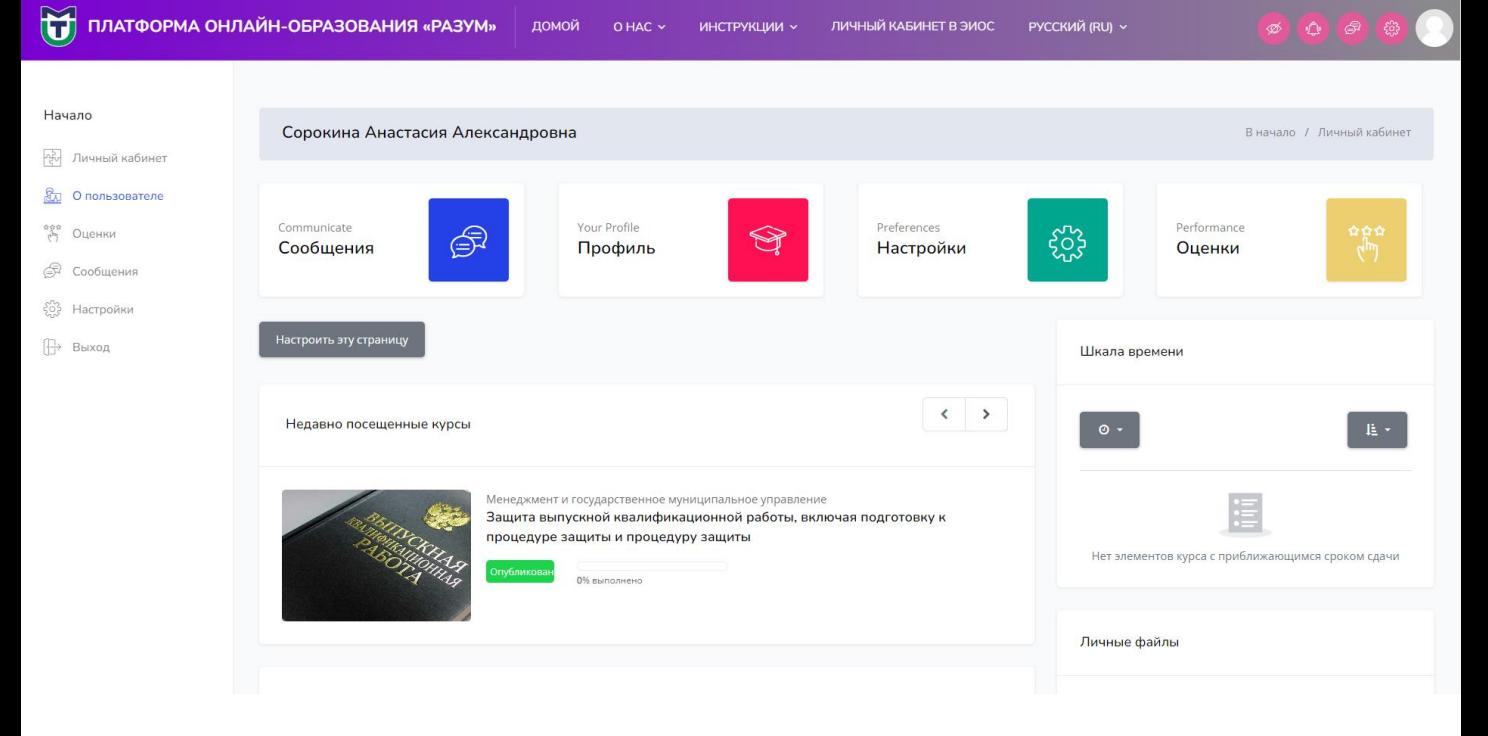

Здесь указаны все курсы, к которым Вы имеете доступ.